## **Quick guide for BMS**

#### **Introduction**

This Quick guide will give you an overview of how to connect to Cube through your Excel files. This guide is only for the BMS Cloud users.

#### **Quick guide concept**

Through a number of easy steps you learn how to use the software.

Each step is numbered and defines a phase. Each phase contains a short description and an illustration to show how to navigate or operate in the software.

The guide *may* contain im-<br>portant qeneral notices. portant general notices. These will be marked with an exclamation icon.

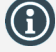

Tips and tricks are marked with an Info-icon.

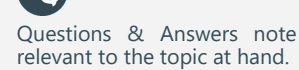

# **Connecting to BMS Cube**

BMS Cube is a reporting system, which is used to show data in Pivot Tables in your Excel files. With Cube you can create AdHoc reports or build advanced reports.

In order to retrieve data from your BMS account you have to connect to Cube using your personal BMS username and password on a specific server address.

**Connect to BMS Cube**

# **1 Open an Excel file**

Open a new Excel file or the one that you want to create the Pivot table in. *(The following steps have been performed with MS Office 2016. If you use a different MS Office version the process may be different.)*

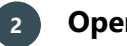

## **2 Open Data**

In the Excel file in the ribbon, click on the Data tab to open the corresponding options under.

on Next.

# **3 Open From other sources**

On the Data ribbon, click on the From other sources button to open the drop-down list.

# **4 Select from Analysis services**

From the drop-down list click on the From analysis services in order to open the SQL server analysis services window.

**From Analysis Services** 

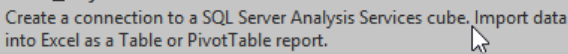

Data

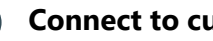

**Server name**

# **5 Connect to cube**

In the new window fill in the BMS Cloud Server name: https://cube01.bms.effectmakers.com/OLAP/msmdpump.dll. Then select the option Use the following use name and password to activate the fields o User name and Password. Use your person

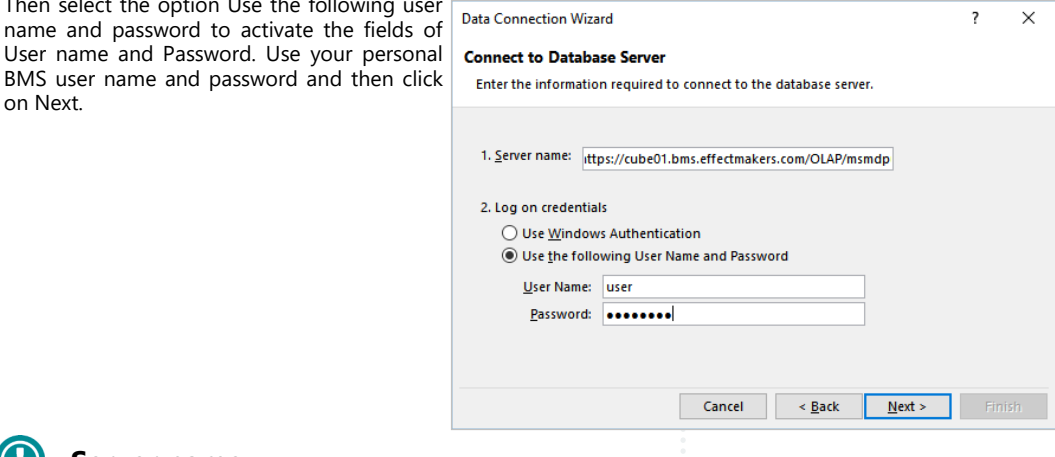

The server name provided in Step 5, is only for the users of BMS Cloud. If you are a user of BMS on-premise, the server name will be different and it will be provided to you from an administrator of your organization.

BMS Version 17.8 Page 1

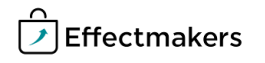

# **Quick guide for BMS**

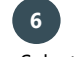

# **6 Select database and table**

Select the Database of the data you want to use from the drop-down list. Multiple databases will be displayed on the list, but your organization will only allow you access to the specific databases you are qualified to use.

Select the cube you want to connect to. We provide you with one BMS Cube database.

Click Next.

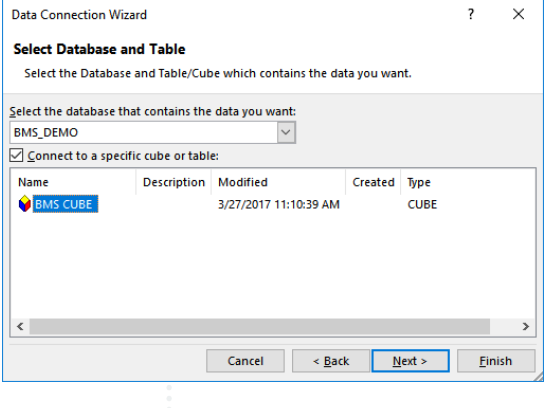

# **7 Save data connection file and finish**

You can leave these settings as default, as this is a standard Excel set up.

Click on Finish to complete the connection to BMS Cube and open the Import data window.

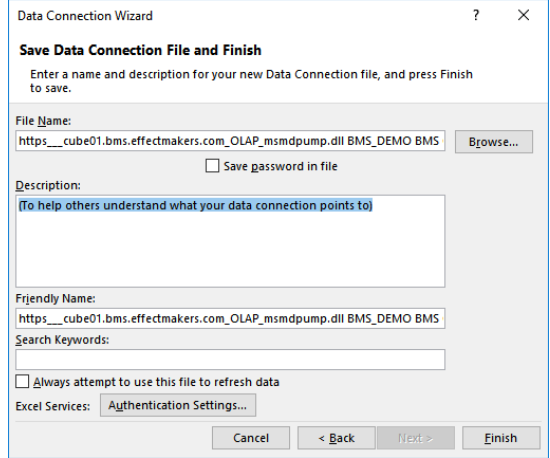

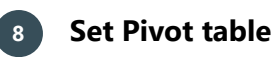

Click on the PivotTable report and then select the coordinates to place the data. Click on OK to apply everything.

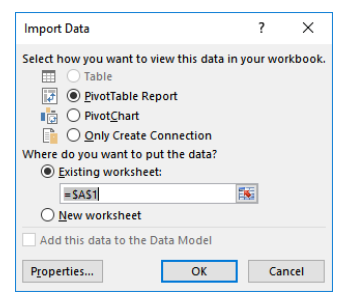

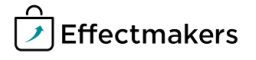

# **Quick guide for BMS**

# **9 The Cube layout**

Now you have opened a Pivot table to the left and to the right of your spreadsheet are the PivotTable fields with all of the data you can import and use.

The PivotTable fields are organized in Measurements and Dimensions. The measurements are symbolized with the symbol  $\Sigma$  and dimensions with  $\equiv$  .

Measurements are the data you want to report and they contain your official reporting P&L. The measurements group can be used only in the Values field.

Dimensions are unmeasurable variables like customers, products, dates, etc. The dimensions group can be used in Rows, Filters and Columns fields.

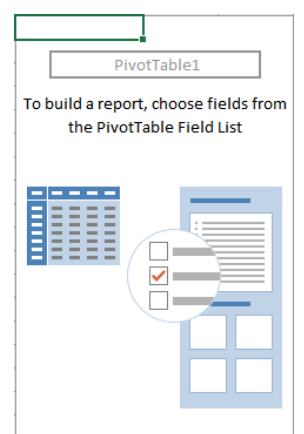

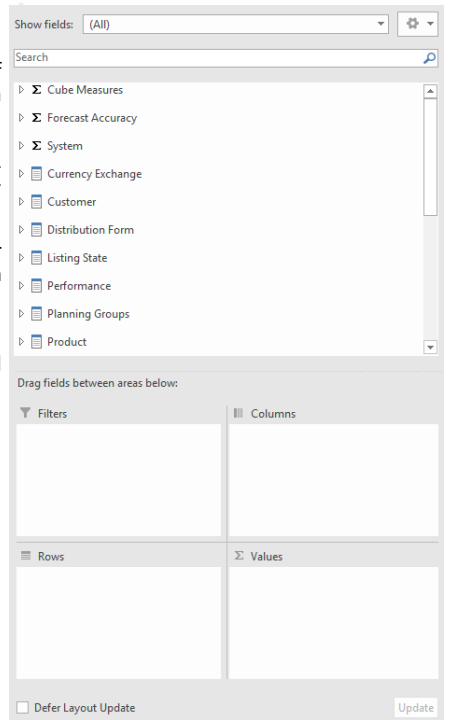

BMS Quick guide **Connecting to BMS Cube** *Questions & Answers*

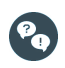

*Why can I not connect to BMS cube?* Check if the server address is correct and if you use the correct user name and password. If it still does not connect, close your file and open it again and repeat the steps. If still it is not possible to connect, then contact our support team.

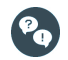

*I cannot see BMS cube, when I select database and table to connect. Why?*

Probably, you do not have access to BMS cube or you do not have the permission to use it. Contact our support team to assist you.